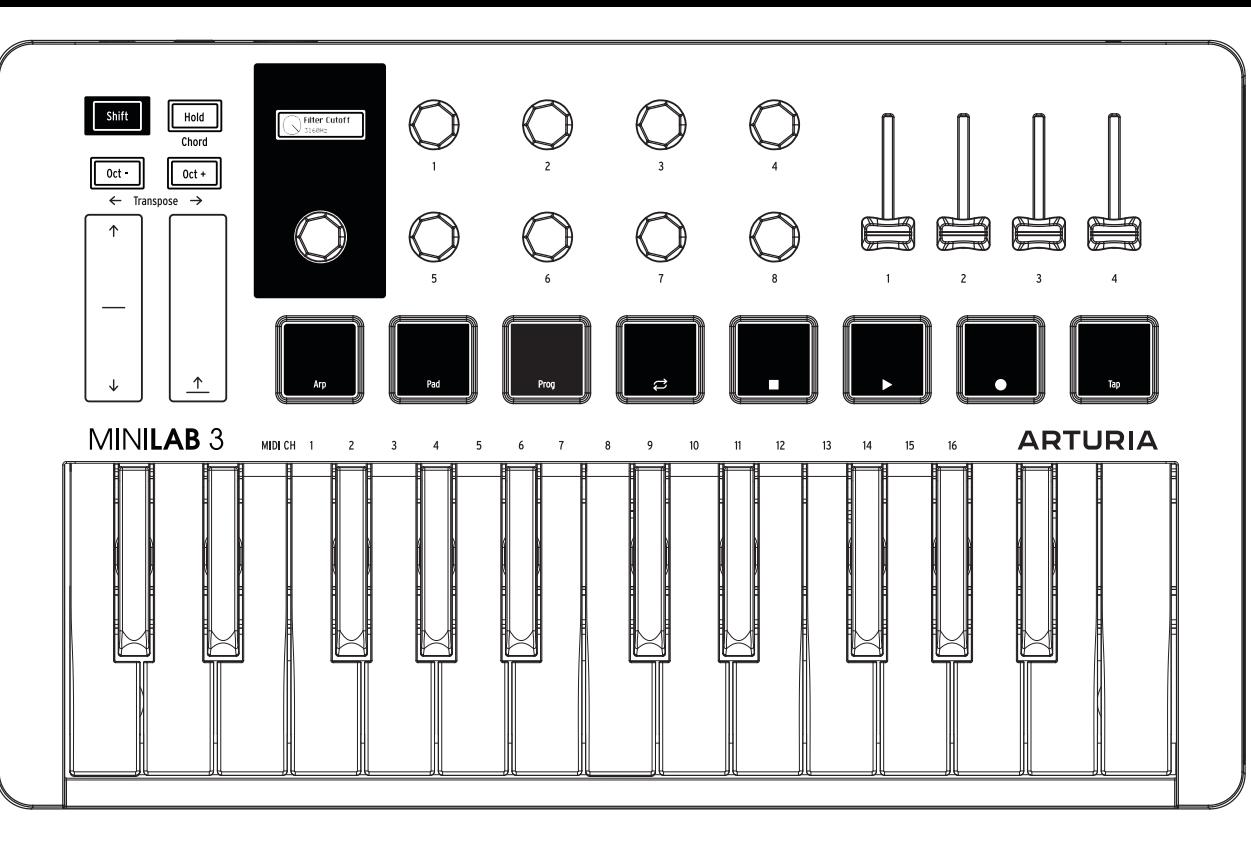

#### **\_MIDI Channel**

Change MIDI Ch  $Shift + a$  key

### **\_Hold**

Hold On/Off Hold Button Hold the notes you play

**\_Chord** Chord On/Off Shift + Hold<br>Create a chord Shift + Hold

Long press "Shift + Hold" then press keys

#### **\_Arpeggiator**

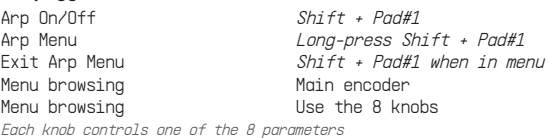

#### **\_Hold + Chord + Arp**

Combine 2 or 3 of these features for a great musical result

#### **\_Transposition**

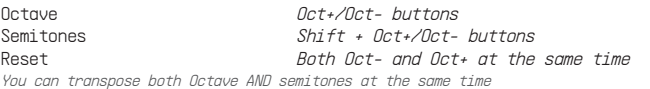

#### **\_Pad banks**

Toggle bank A & B Shift + Pad#2

#### **\_Programs**

Cycle through programs Shift + Pad#3 You can activate/create user programs in the MCC

#### **\_Pads**

Finger drumming  $Pad#1$  to #8 MIDI channel, color or MIDI CCs can be changed in the MCC

#### **\_Transport control**

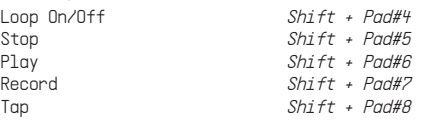

#### **\_Analog Lab V & Arturia software**

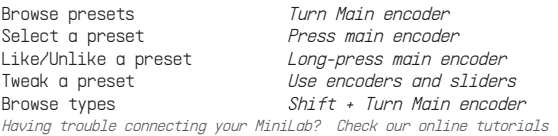

#### **\_Ableton Live - General**

Check our online tutorials

Pad Mode  $Bank A = Clips of the selected scene.$ Bank B = Finger drumming<br>Browse tracks Shift + Turn Main encoder Browse tracks<br>
Arm a track Shift + Press main encoder<br>
Shift + Press main encoder Arm a track<br>Transport control Shift + Press main encoder<br>Shift + Pads #4 to #8 Shift + Pads #4 to #8 Having trouble controlling Ableton Live? Using another DAW?

#### **\_Ableton Live - Session view**

Browse scenes<br>
Launch a scene<br>
Launch a scene Press main encoder Launch a clip Press corresponding pad

#### **\_Ableton Live - Arrangement view**

Browse Timeline Turn Main encoder<br>Play Turn Press main encode

Press main encoder

#### **\_Back panel**

MIDI Out **Connect a MIDI Din cable** Control external gear Control Connect a pedal Can be set as sustain, expression or footswitch in MCC USB-C Connect a USB-C cable To a computer, an iPad, a power source or external gear.

## CheatSheet | Mini**Lab** 3

# Play/transpose the chord Press any key